1. <https://ifpa-pso.com/projects/petition> ヘアクセスすると以下のような画面が開きます。

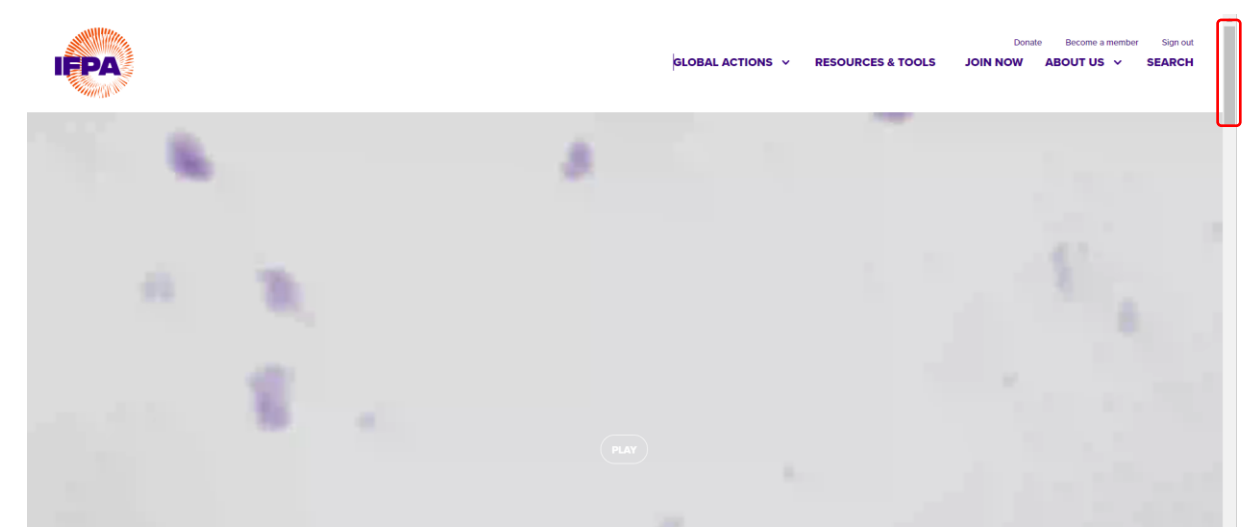

2. 右のスクロールバー(赤枠)で下の方へ画面をスクロールすると以下の画面にたどり着きます。

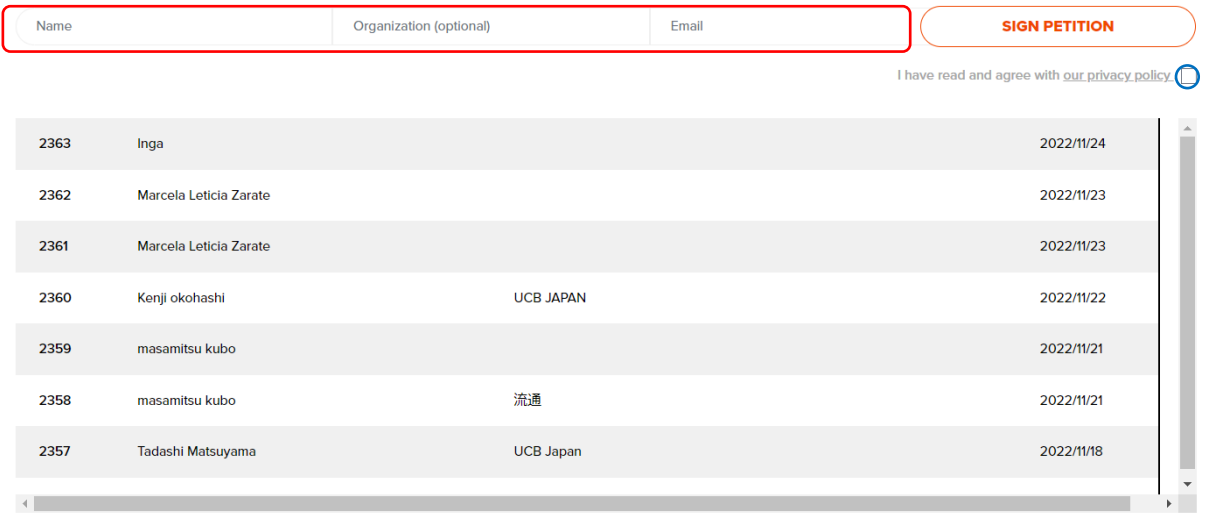

3. 上記画面の赤枠内、「Name」にあなたのお名前、「Organization」にあなたのご所属(こちらは任意 です)、「Email」にあなたのメールアドレスを入力し、青い○印のボックスをチェックし、「SIGN PETITION」をクリックすれば電子署名の完了です。なお、お名前とご所属(任意)の入力は日本語 で大丈夫です。

ご協力をよろしくお願いいたします。